盛岡誠桜高等学校入学試験

# WEB 出願の利用手順

## STEP1 アカウントの登録

1.受験サイトにアクセス インターネットに接続できる端末から下記の受験サイトにアクセスしてください。

専願推薦入試 [https://seed.software/public/admission/morioka\\_seio/1f8781bdcd](https://seed.software/public/admission/morioka_seio/1f8781bdcd)

- 併願一般入試 [https://seed.software/public/admission/morioka\\_seio/c48a8e0c7e](https://seed.software/public/admission/morioka_seio/c48a8e0c7e)
- 2.アカウント情報の登録 [新規登録]ボタンを押してください。
- \*尚、昨年度入試において本受験サイトを利用し、 アカウント登録済みの場合には、[ログイン]ボタンを 押してください。その上で、『登録情報の変更』から 受験者情報の変更を行ってください。
- 3.メールアドレスを入力してください。
- 4. 利用規約を読んだ上で、 □(チェックボックス)をクリックしてください。
- 5. [送信する] ボタンを押してください。

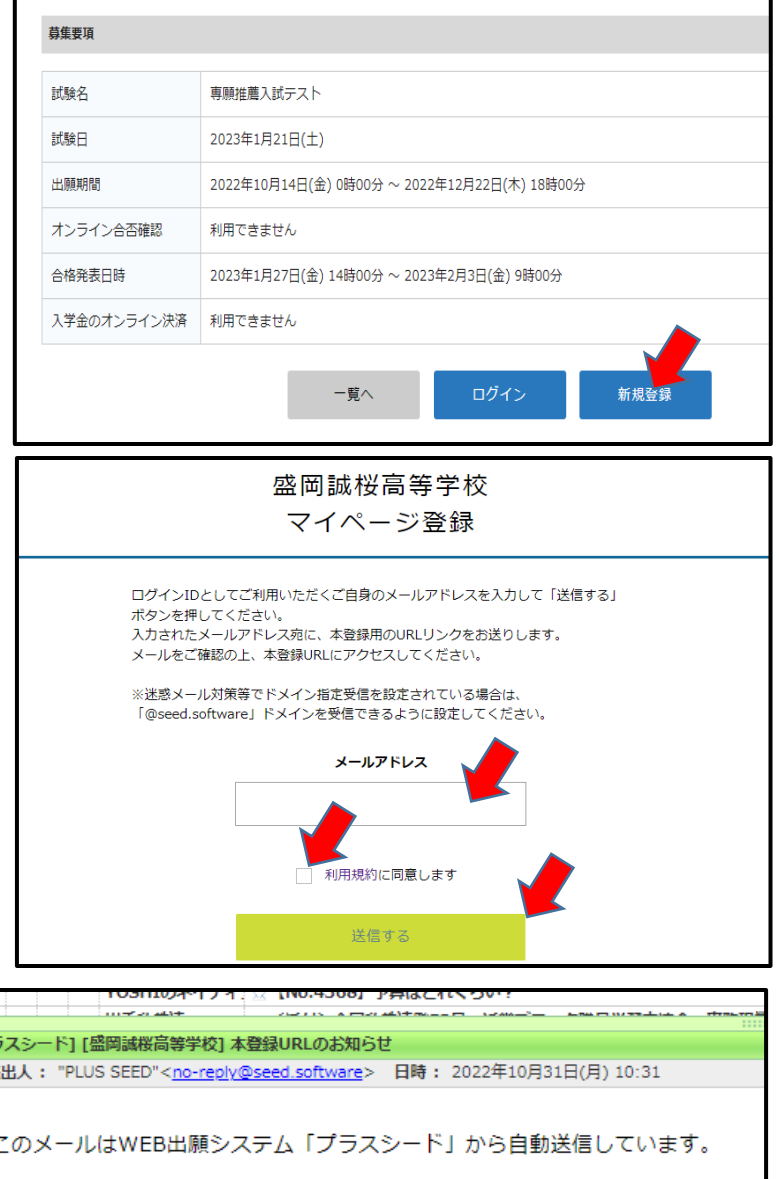

### STEP2 本登録

本校受験サイトから登録いただいたアドレスに メールが送信されます。

1. 記載されている URL をクリックしてください。

[プラスシード] [盛岡誠桜高等学校] 本登録URLのお知らせ 国 <mark>差出人: "PLUS SEED"<<u>no-reply@seed.software</u>> 日時: 2022年10月31日(月) 10:31</mark> ※このメールはWEB出願システム「プラスシード」から自動送信しています。 プラスシードへの仮登録が完了しました。 下記に記載されているURLから、本登録のお手続きをお願いいたします。 https://seed.software/mail auth complete?token=2743b7d84966a87c6b9f ※60分以内にURLをクリックされない場合、URLが無効になります。 その場合は、再度仮登録を行ってください。 ※このメールはシステムより自動送信されています。 こちらのメールにご返信いただいてもご連絡できませんので、ご了承ください。

2. [次へ] ボタンを押してください。

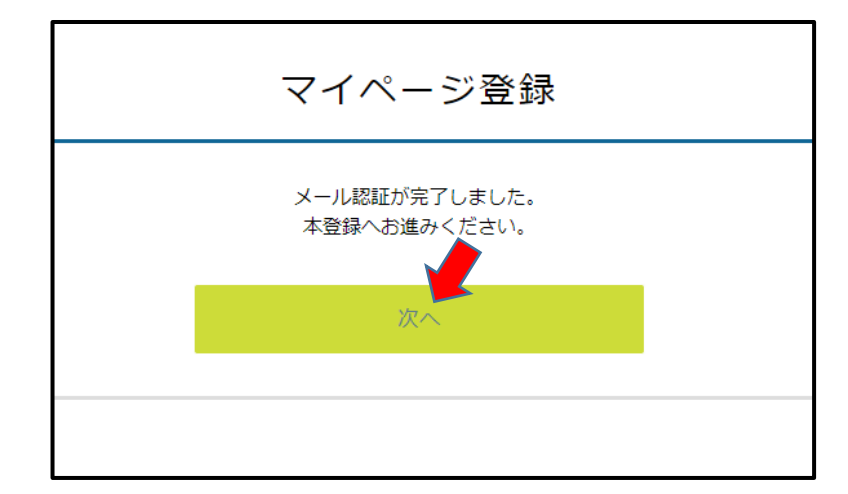

- 3.氏名等必要事項を登録してください。
	- ・氏名において外字(変換できない文字)が含まれる場合には、 常用漢字での登録をしてください。出願後、本校で 正式な表記での登録を行います。
	- ・パスワードの設定が必要となります。 (英数字含む8桁以上)
	- ・中学校名について、県外の中学校出身者は 「地区」の選択を【その他】とし、都道府県名と 中学校正式名称を入力してください。 例)●●県 〇〇市立◎◎中学校
- 4. 入力後、[登録する]ボタンを押してください。

5. 登録完了後、[ログインする]ボタンを押してください。

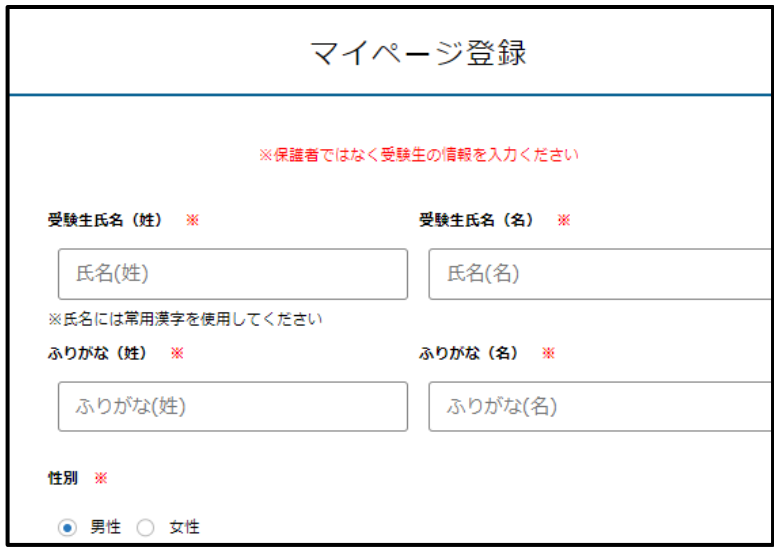

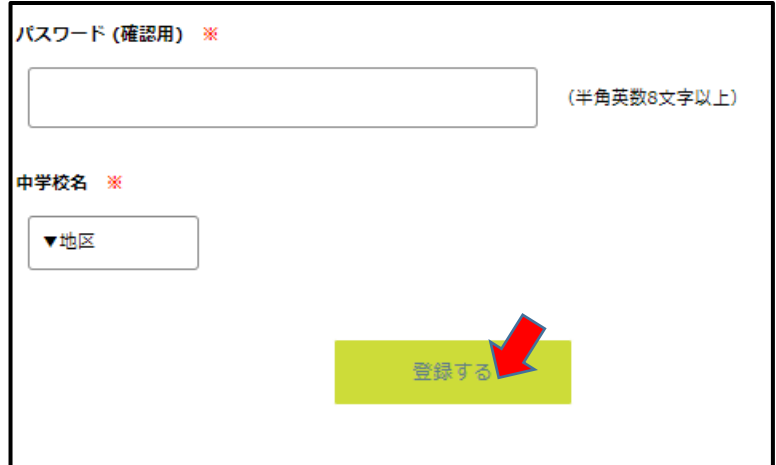

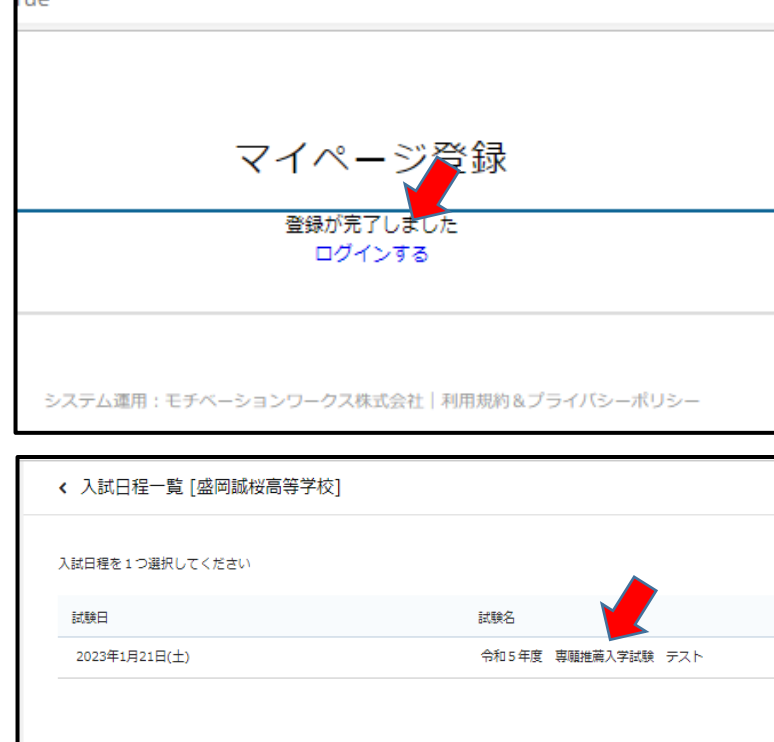

6.試験日程を選択してください。

7.[出願へ進む」ボタンを押してください。

STEP 3 出願項目の入力

1.受験生情報を入力してください。

入力してください。

募集要項の「WEB 出願登録項目」の内容を

2. 入力後、[確認画面へ]ボタンを押してください。

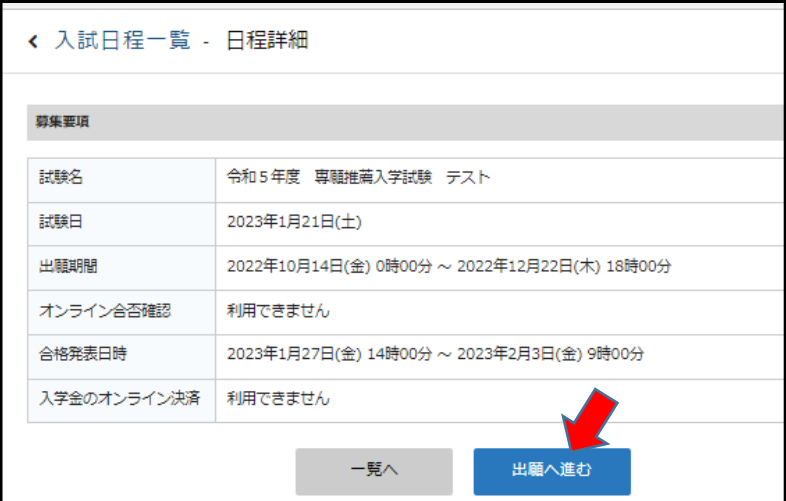

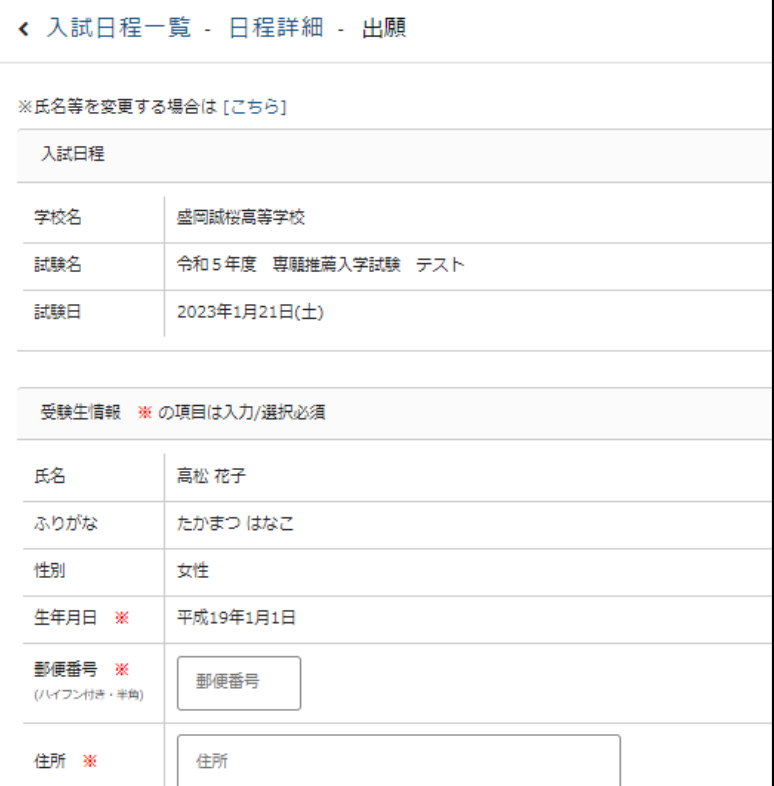

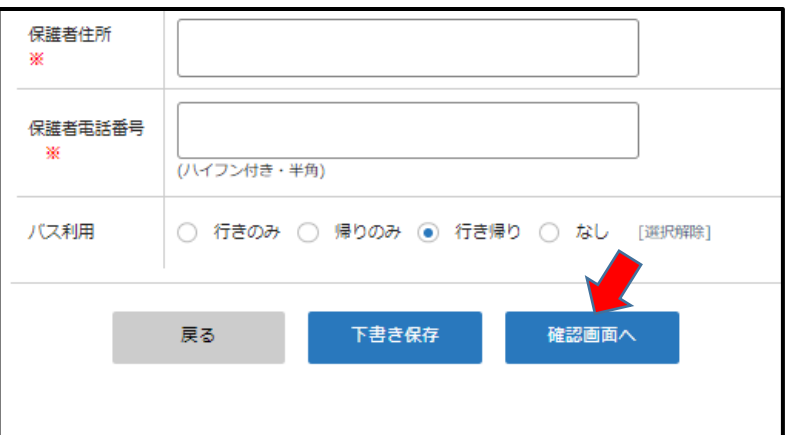

- 3.登録内容が正しいことを確認した上で、 「利用規約に同意します」の □ をクリックしてください。
- 4. [送信する] ボタンを押してください。

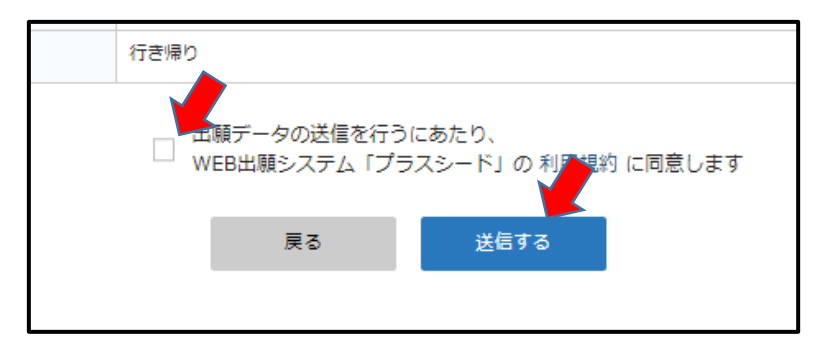

\*これ以降、登録内容の変更はできませんので注意してください。

#### STEP 4 受験票の印刷

1. 入試出願画面で [受験票ダウンロード]ボタンを 押してください。

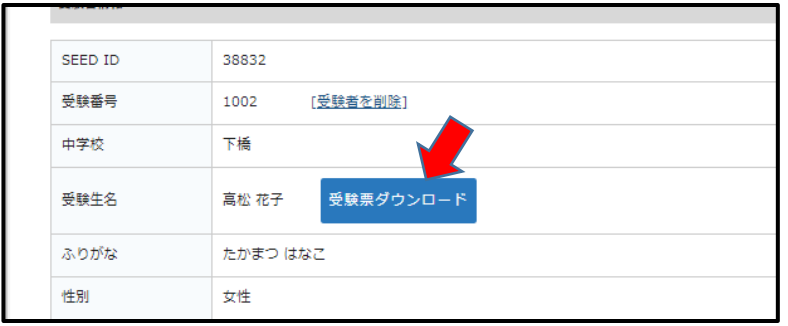

- 2.受験票を印刷してください。( 普通紙、A4 サイズ )
- ・ご自宅にプリンターがない場合には、コンビニプリント・ネットプリント等を活用してください。 インターネットで、【コンビニプリント】と検索すると、主要コンビニエンスストアで利用できる プリントアプリがあります。
- 3. [切り取り線]に合わせて切り取ってください。 受験票の右側に記載されている内容が間違っていないかどうか確認してください。
- 4. [受験生顔写真欄]に写真を貼ってください。 ・剥がれないようにしっかりと糊付けしてください。
	- \*受験日当日、受験票を持参してください。

#### その他

- 1. 出願期間 令和5年12月1日(金)~12月21日(木)18時 までとなっています。 これ以降の出願はできませんのでご注意ください。
	- \*WEB 出願完了及び受験票の印刷まで済みましたら、別途振込いただいた受験料振込確認書を 中学校の先生へ提出してください。
- 2.出願確定後に登録内容の間違い・変更があった場合には、下記までご連絡ください。 誠桜高校教務部入試担当 TEL019-661-3633(平日 10 時~16 時)
	- \*受験サイト内に「受験者情報の変更」という項目がありますが、こちらでは変更ができません。
	- \*万が一、出願を取り消す場合には、本校まで電話連絡を下さい。 尚、受験料振込後の出願取り消しについては、受験料の返金は致しません。
	-
- 3.兄弟・姉妹で出願をする場合

 メニュー画面「アカウント情報」から、「アカウント追加」を行うことで、1つのメールアドレスで複数アカウント の切り替えが可能となります。但し、1人の受験生が複数の出願をすることがないように注意してください。